# **Parents' Guide for Booking Appointments**

# Browse to https://standrewsce.parentseveningsystem.co.uk/

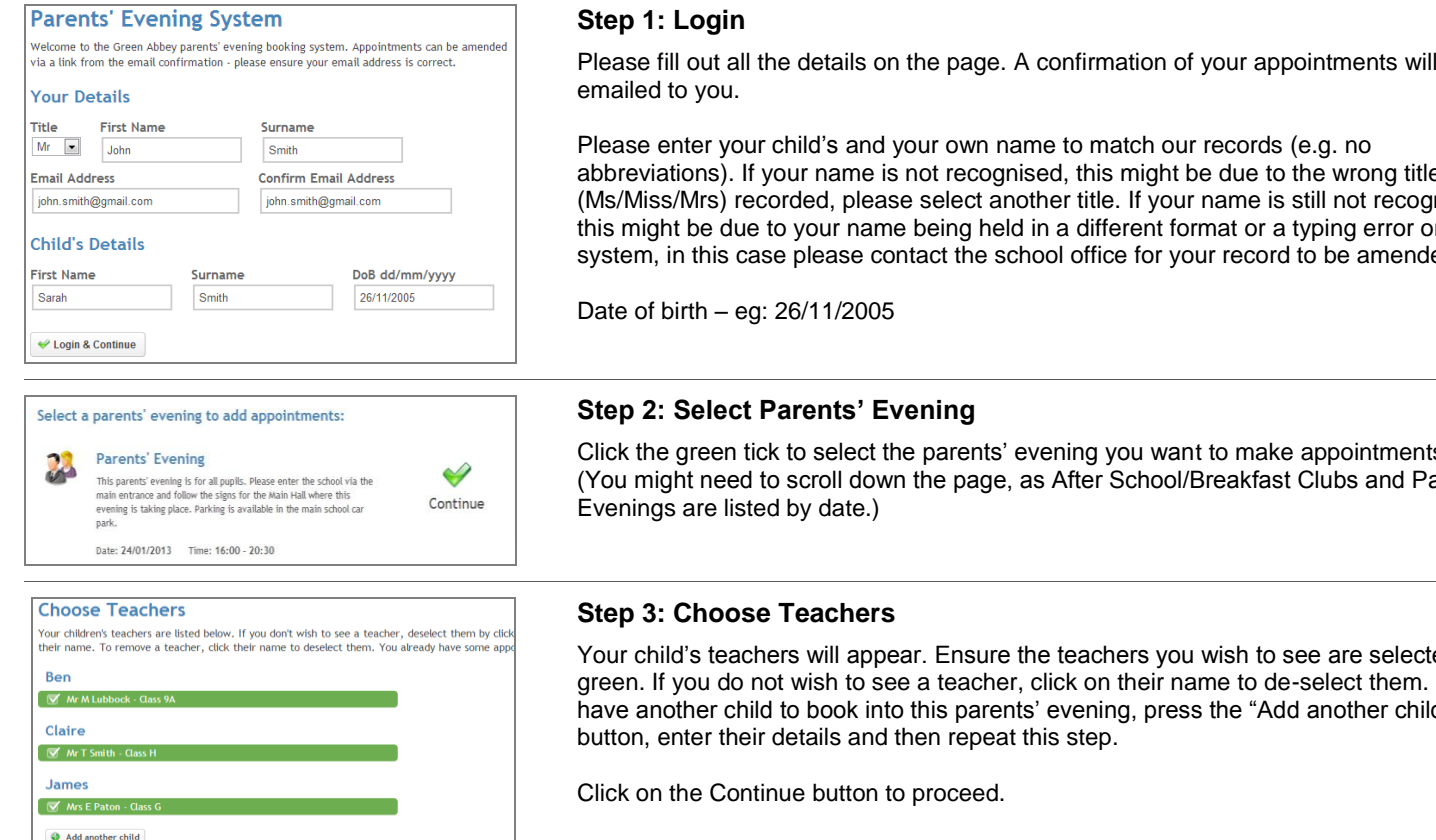

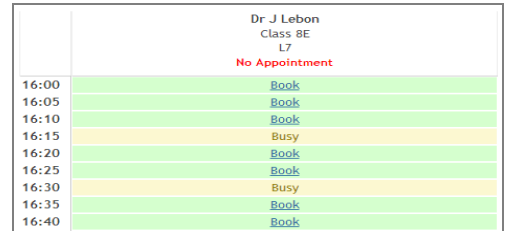

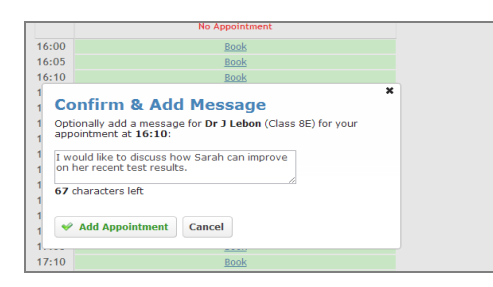

All Finished .<br>been saved and an email has been sent confi Changed Your Mind? ntment click on the red cross beside your child's name for What's Next? View/Print Appointments Send Feedback Logou

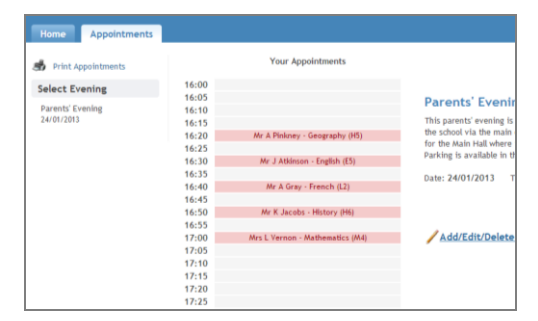

#### **Step 4: Book Appointments**

Click 'Book' to make your appointment with the teacher for the time you wish. Optionally enter a short note to the teacher to help structure the appointment. Repeat this for all the teachers you wish to see.

After you have finished booking all your appointments, click on "click here" in the yellow box at the top of the page to send the confirmation email.

#### **Booking An Appointment With the SENCo**

Appointments are pre-booked by the SENCo for those parents she wishes to see. All other parents who would like an appointment please book by following these steps:

On the Choose Teachers screen (see Step 3), click on "Add a new teacher". From the drop-down menu ("Select Department") select SENCo. Click "Add teacher". Click "Continue to book appointments".

## **Step 5: Finished**

You will receive an email confirmation of your appointments. Please print this out and bring with you to the parents' evening.

### **Step 6: Viewing/Editing/Printing Appointments**

There is a link at the bottom of the confirmation email which logs you back into the system.

You can view and print your appointments online by clicking the "Appointments" tab.

You can change your appointments by clicking on "Add/Edit/Delete Appointments".

# **Step 1: Login**

Please fill out all the details on the page. A confirmation of your appointments will be

abbreviations). If your name is not recognised, this might be due to the wrong title (Ms/Miss/Mrs) recorded, please select another title. If your name is still not recognised, this might be due to your name being held in a different format or a typing error on system, in this case please contact the school office for your record to be amended.

Click the green tick to select the parents' evening you want to make appointments for. (You might need to scroll down the page, as After School/Breakfast Clubs and Parents'

Your child's teachers will appear. Ensure the teachers you wish to see are selected in green. If you do not wish to see a teacher, click on their name to de-select them. If you have another child to book into this parents' evening, press the "Add another child"